جهت استفاده از اتوماسیون اداری تنظیمات ذیل در نرم افزار Internet Explorer لحاظ گردد.

ابتدا مرورگر Internet Explore را باز کرده و از منوی Toolsگزینه Internet option را انتخاب کنید.

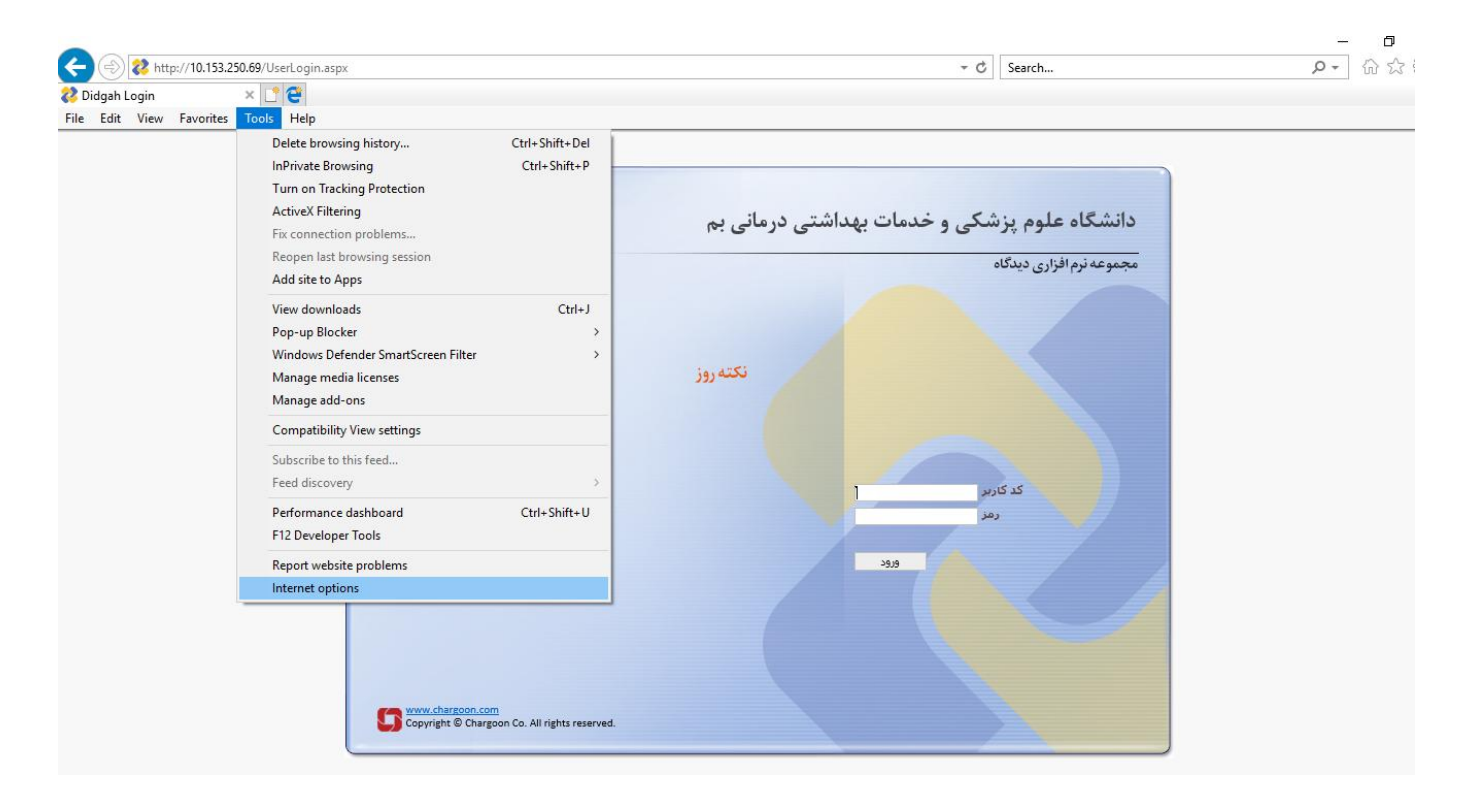

در قسمت ذیر آدرس اتوماسیون را وارد کنید

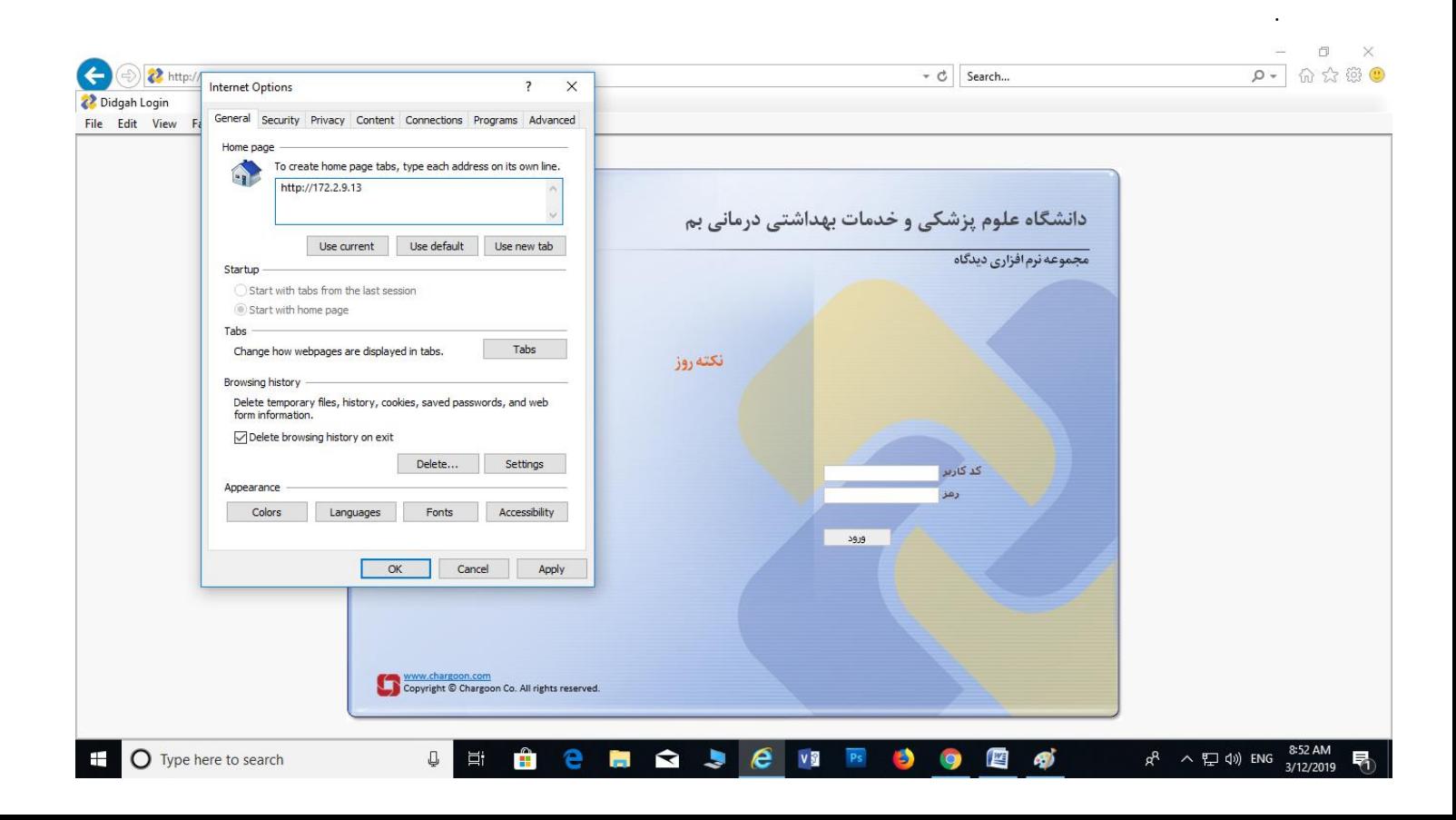

بسمه تعالی

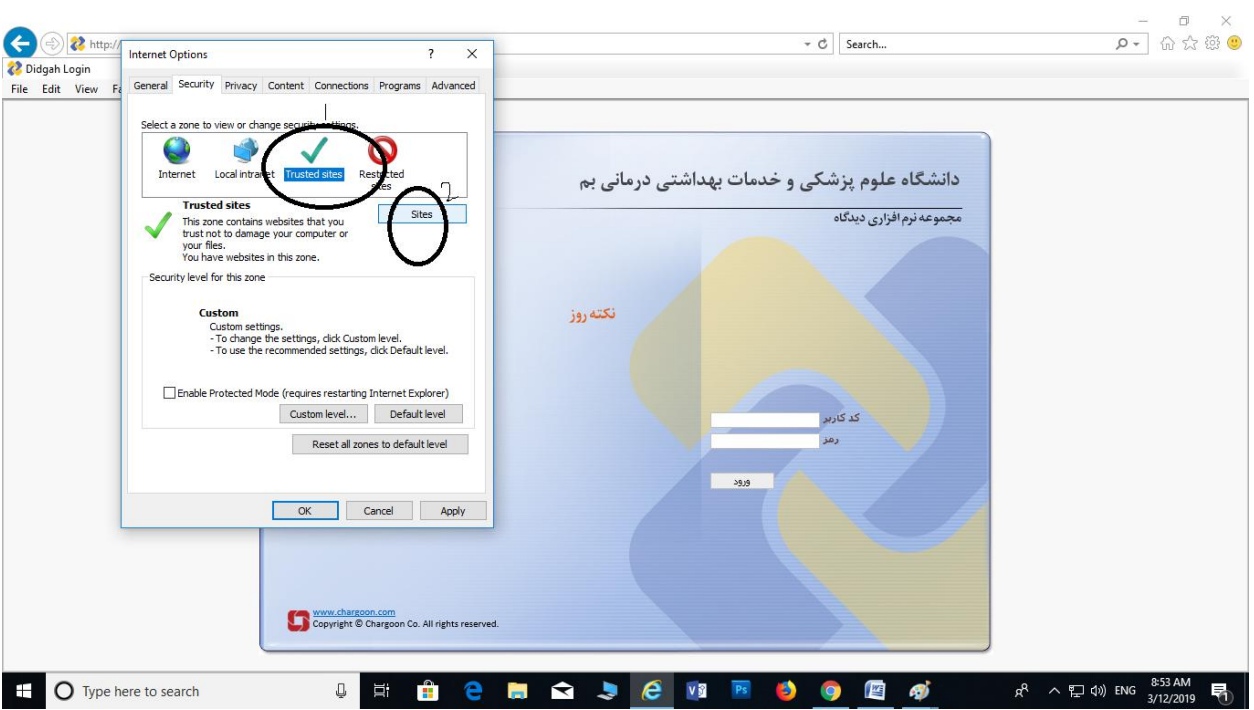

در تب security گزينه Trusret sites را انتخاب و گزينه Sites را انتخاب کنيد..

در کادر اول آدرس اتوماسیون <u>http://172.2.9.13</u> را وارد و سپس دکمه add را کلیک کنید و در نهایت دکمه close را کلیک کىیذ.

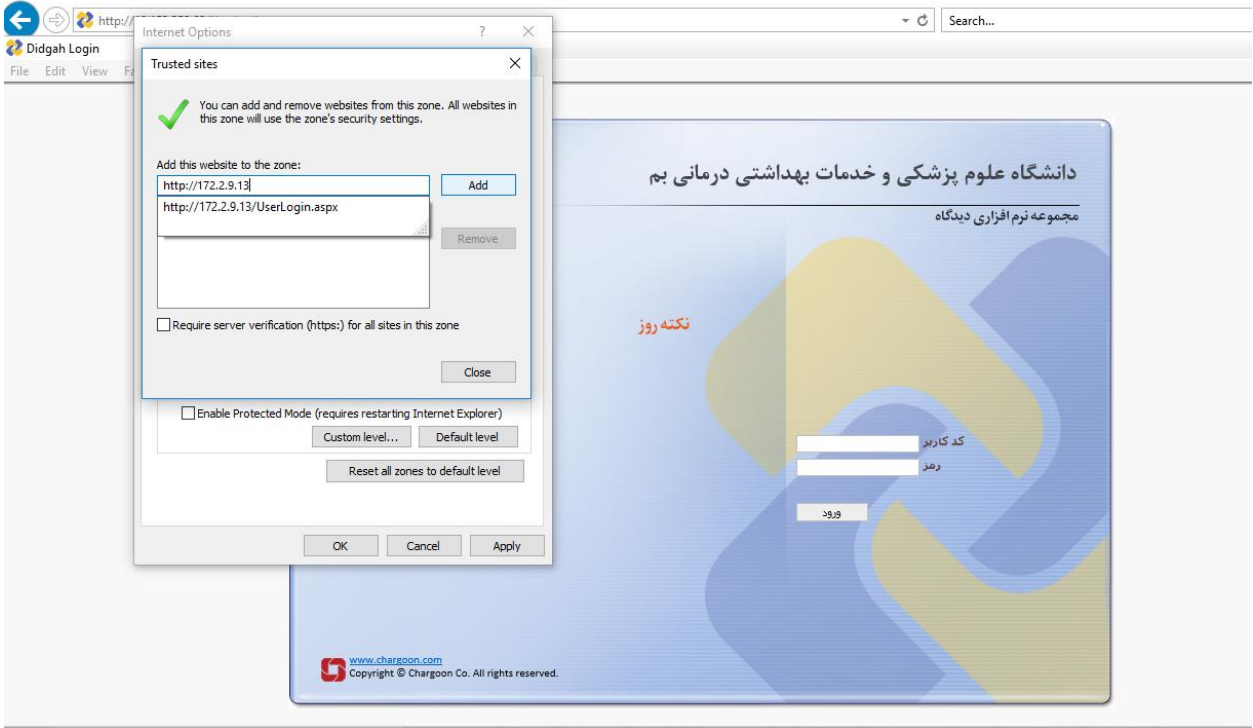

در این مرحله دکمه Custom Level را کلیک کنید.

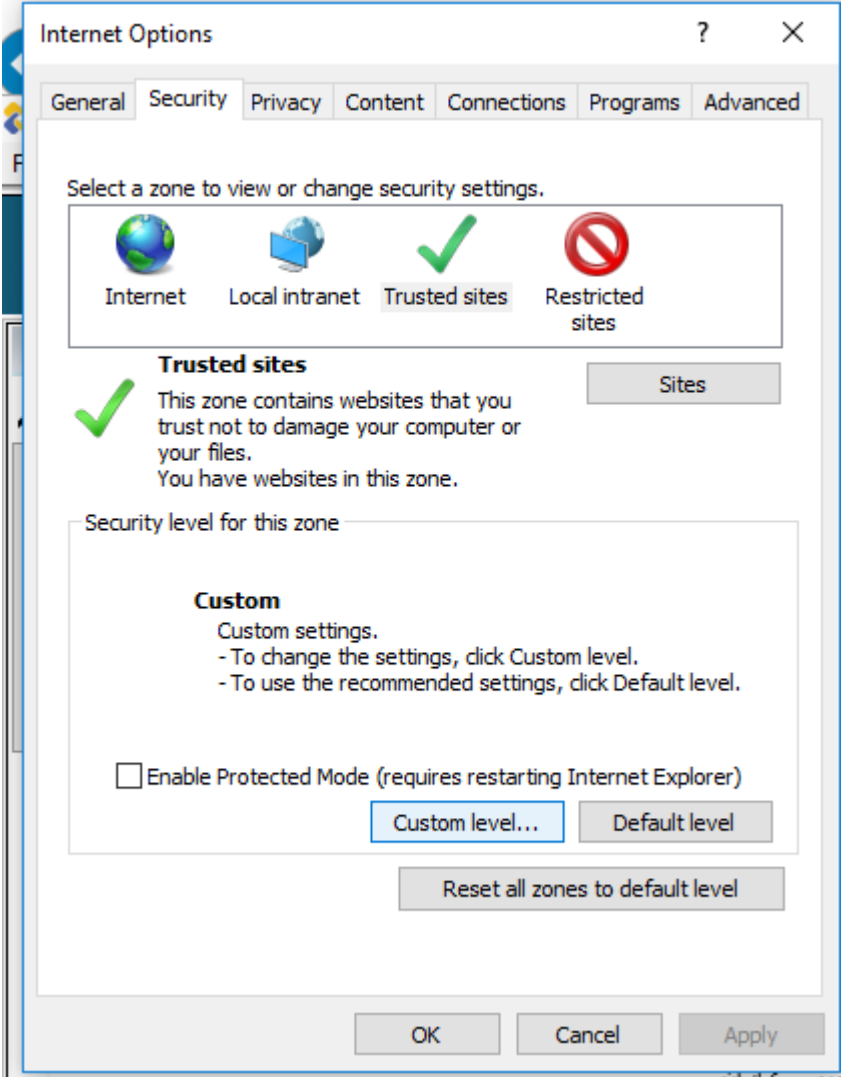

در صفحه باز شده مطابق جدول ذیل گزینه های زیر را انتخاب و تعیین نمایید.

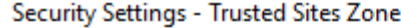

 $\times$ 

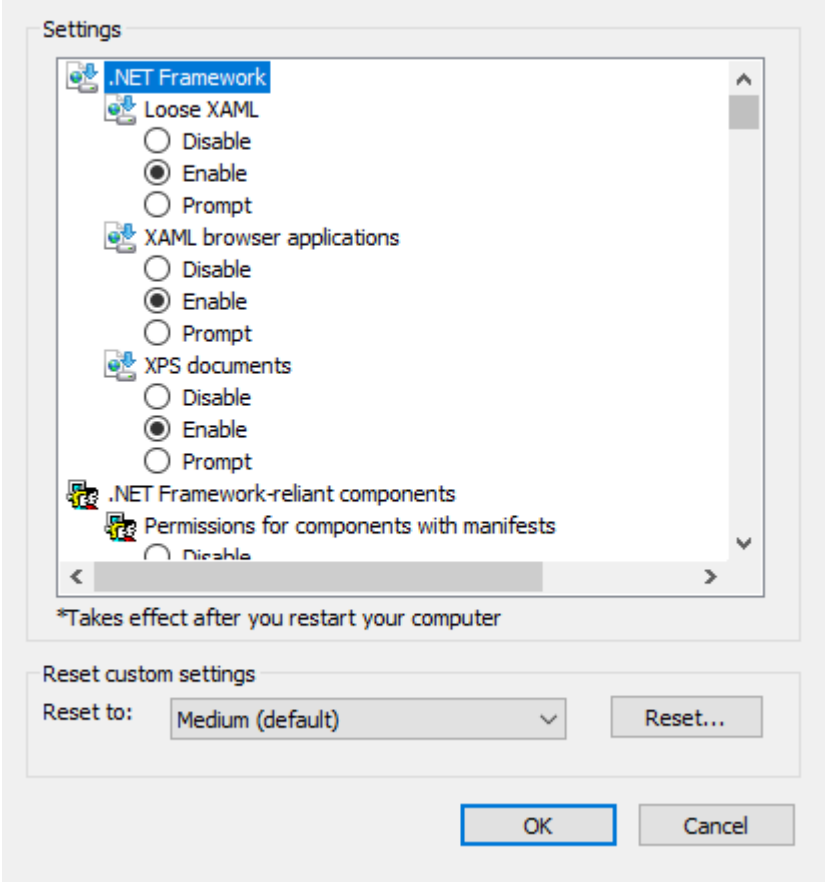

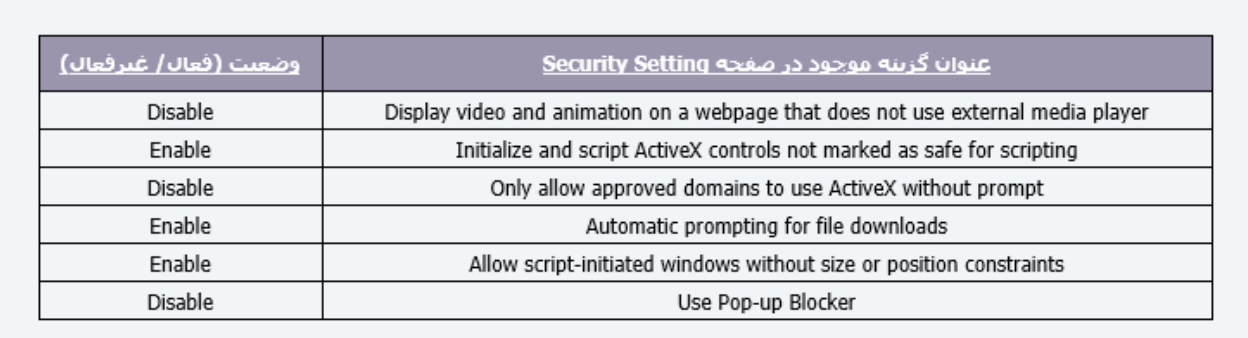

سپس دکمه ok را کلیک کنید و پس از وارد کردن نام کاربری و پسورد وارد کارتابل خود شوید

سپس از منوی عمومی گزینه دریافت فایل و دریافت ابزار کاربری را انتخاب و نرم افزار مربوطه را نصب کنید.

در نهايت Tools گزينه Compatibility View Setting را انتخاب کنيد. و در کادر اول آدرس اتوماسيون را وارد و دکمه

Add را اوتخاب کىیذ ي سپس دکمٍ Close را تسویذ.

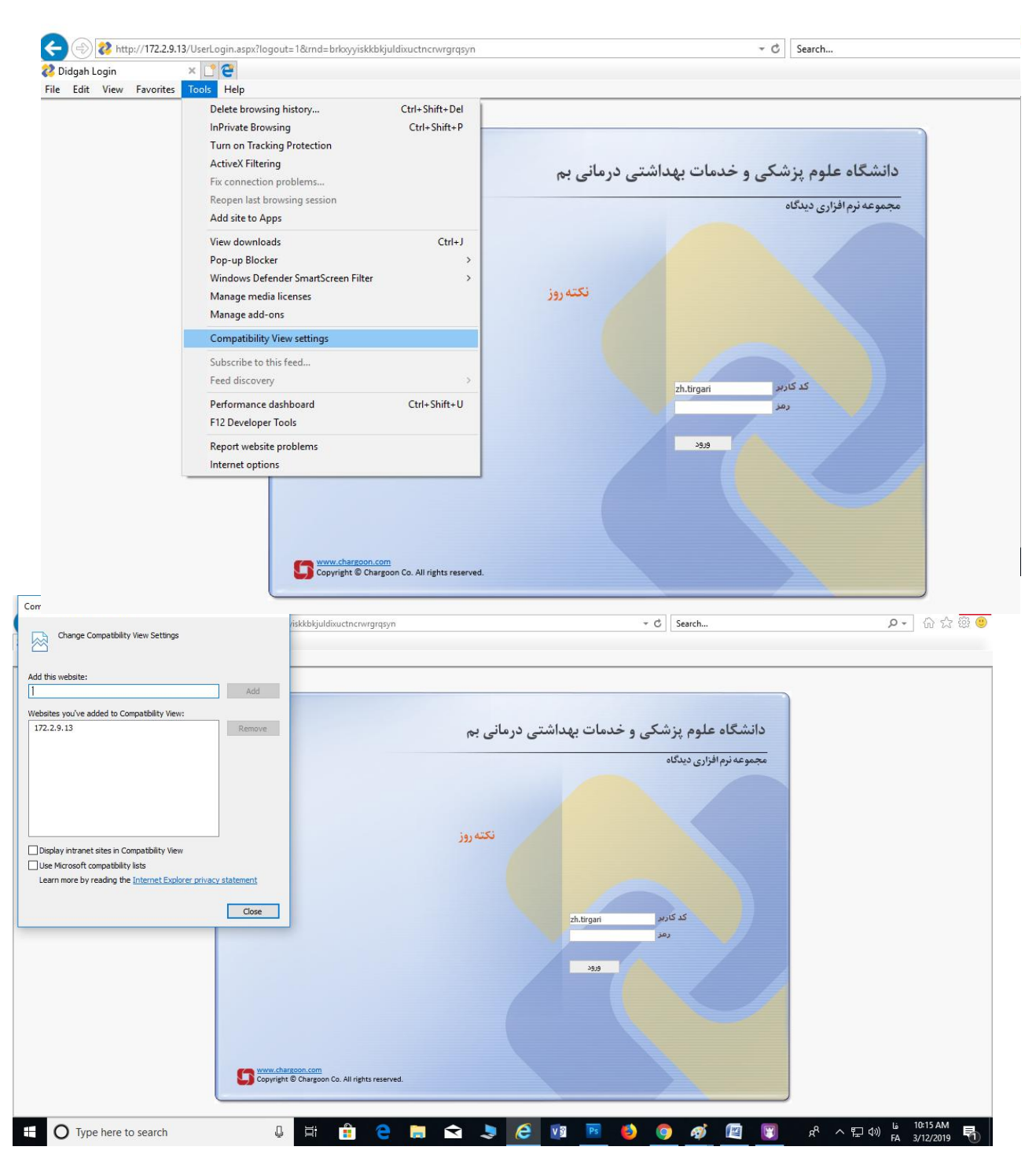

## با تشکر و آرزوی موفقیت روز افزون